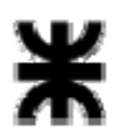

**Universidad Tecnológica Nacional Facultad Regional Buenos Aires Secretaría de Cultura y Extensión Universitaria**

**Colegio:**……………………………………………..

**Nombre y Apellido:** ………………………..

# **PHOTOSHOP – Nivel Avanzado**

Antes de comenzar crear una nueva carpeta en el escritorio con el nombre "photoshop" seguido de tu apellido (Ej. photoshopLopez) y guardar todo lo realizado en ella.

## **PUNTO 1**

- Tamaño del archivo: 16 cm x 22 cm
- Utilizar una resolución para web.
- Abrir el archivo: modelo.jpg para tenerlo como referencia

#### **PUNTO 2**

En este diseño se van a utilizar imágenes y textos. **Todos los elementos van a ir en capas independientes.** 

Tener en cuenta las siguientes especificaciones.

- **A.** Para el Fondo del sector A utilizar un degrade de celeste a blanco. Tener en cuenta la orientación del degrade.
- **B.** Utilizar la imagen logo.jpg. Aplicar un monocromo celeste. Achicarla a 12%.
- **C.** Utilizar la imagen logo.jpg nuevamente como fondo del sector A y B. Achicarla a 56 %. Tiene una transparencia de un 30%

## **PUNTO 3**

Las imágenes siguientes quitarles el fondo. Pueden utilizar máscaras o las herramientas de path. Guardar el método con el que quitaron el fondo.

- **D.** Utilizar la imagen cremas02.jpg. Achicarla a 43%.
- **E.** Utilizar la imagen cremas03.jpg
- **F.** Utilizar la imagen cremas04.jpg. Achicarla a 51%
- **G.** Todas estas imágenes tienen un efecto de sombra. Utilizar máscaras.

## **PUNTO 4**

Para los textos utilizar el archivo: texto.txt. Tener en cuenta los colores utilizados según el modelo.

- **H.** Atención al Consumidor y Tel: Arial, negrita, 10 pt.
- **I.** 0800-777-0066 info@utn.com.ar 6789-34567: Arial, 10 pt.

## **PUNTO 5**

- **J** Antes de guardarla, que la imagen esté recortada (que no haya excedente)
	- Entregar el PSD abierto, con todas las capas. Controlar que no haya capas de más.
	- Entregar el PSD con las capas acopladas.
	- Poner Nombre y color a cada capa.